## [快速上手指導手冊](快速上手指導手冊%20阿拉法電腦%20Tel:0920939843) 阿拉法電腦 Tel:0920939843

## 【會計傳票查詢編輯器】

◎查詢編輯器---全部查詢 :

1.點擊「查詢」按鈕打開「查詢編輯器」。

2.查詢條件保持空白, 點擊「確定」表示查詢所有會計傳票。

3.資料導覽區點擊不同傳票編號可移動導覽不同張會計傳票。

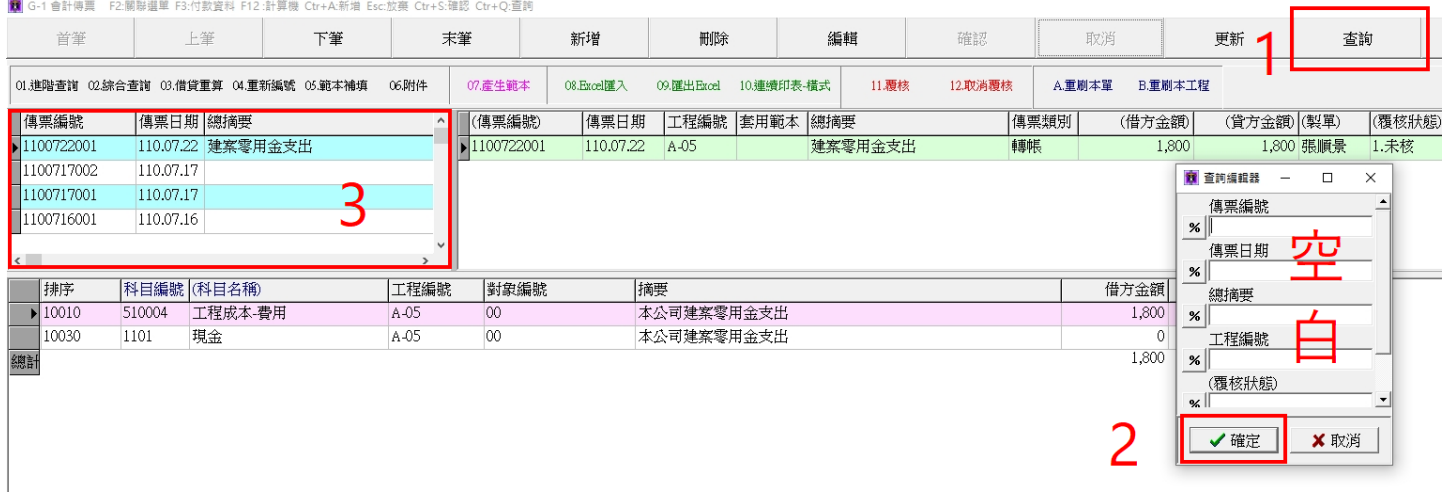

◎查詢編輯器---以開頭字(1 個百分比"%"查詢符號)進行查詢:

1.點擊「查詢」按鈕。

2.「查詢編輯器」的查詢符號預設是1個百分比"%",表示以開頭字進行查詢,例如:傳票日期欄輸 入 202107, 表示查詢 2021 年 07 月(110 年 07 月)的所有會計傳票。

3.點擊「確定」按鈕執行查詢。

4.資料導覽區就會顯示 2021 年 07 月(110 年 07 月)的所有會計傳票。

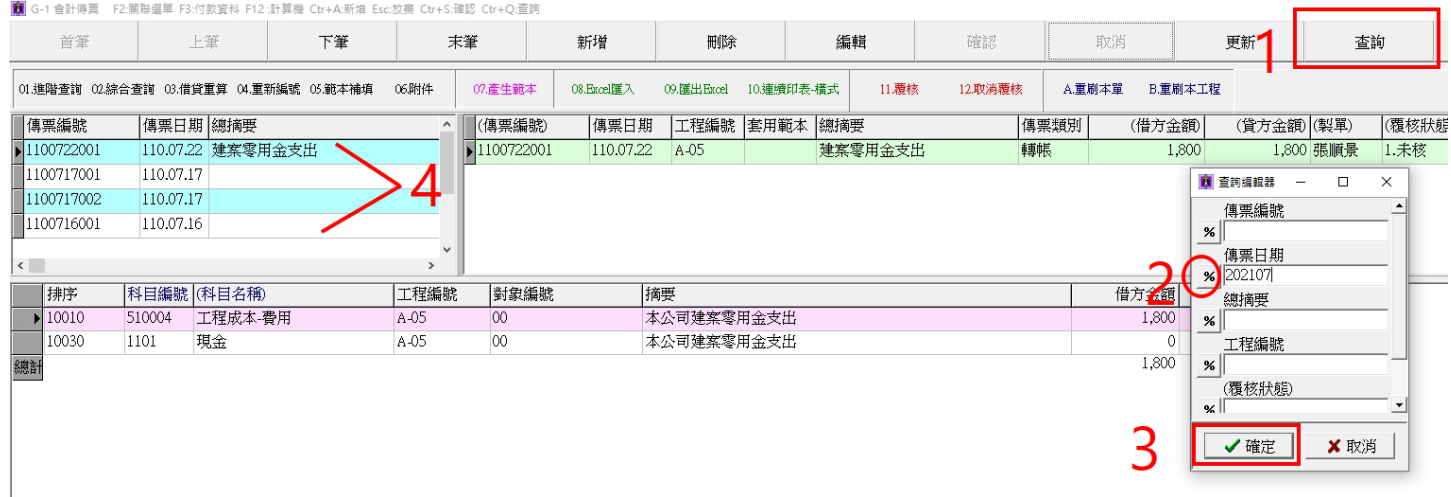

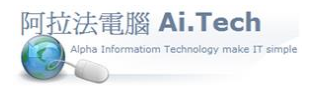

## [快速上手指導手冊](快速上手指導手冊%20阿拉法電腦%20Tel:0920939843) 阿拉法電腦 Tel:0920939843

◎查詢編輯器---以包含字(2 個百分比%%)查詢符號進行查詢:

1.點擊「查詢」按鈕。

2.在「查詢編輯器」的傳票日期欄:查詢符號原本是1個"%",點擊一下讓它變成 2 個"%%"輸入 06, 表 示杳詢包含"06"字串的日期所有會計傳票。

3.點擊「確定」按鈕。

4.查詢後資料導覽區就會顯示包含"06" 字串的日期所有會計傳票。

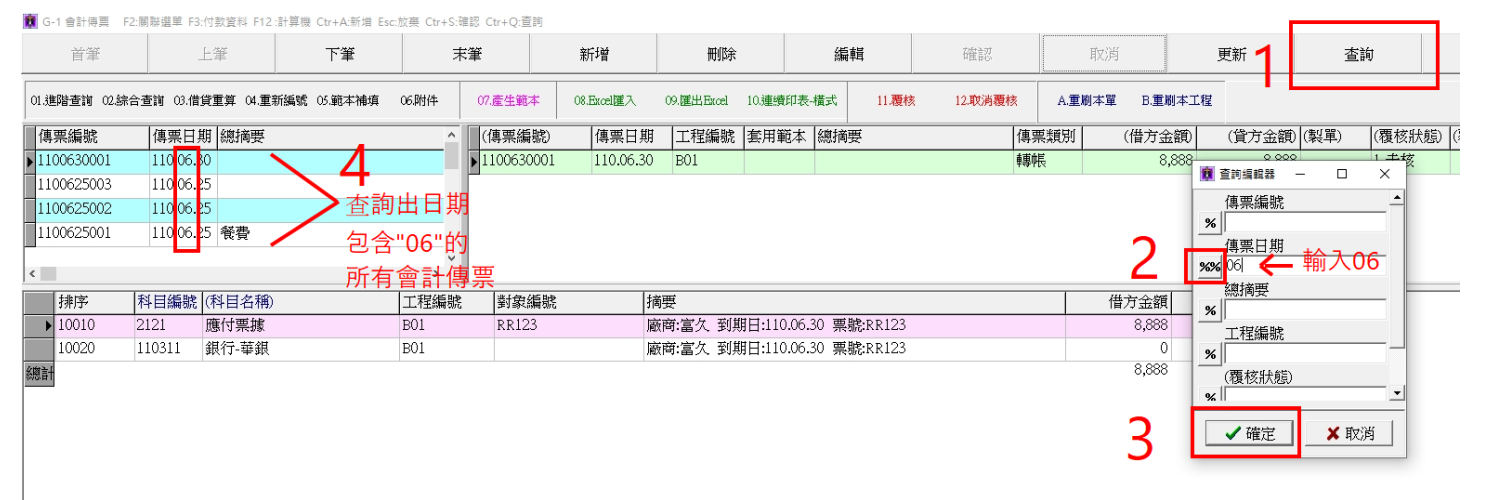

◎查詢編輯器---會計科目以複和條件進行查詢:

- 1. 點擊科目編號右側 3 個小點按鈕打開會計科目選單。
- 2. 在會計科目選單小視窗點右鍵->尋找:科目編號輸入"2", 表示查詢"2"開頭的科目編號。
- 3. 科目名稱輸入"銷", 表示查詢" 銷"字開頭的科目名稱。
- 4. 點擊「確定」後, 系統查詢出科目編號 "2"開頭 2214,科目名稱 "銷"開頭銷項稅額會計科目。

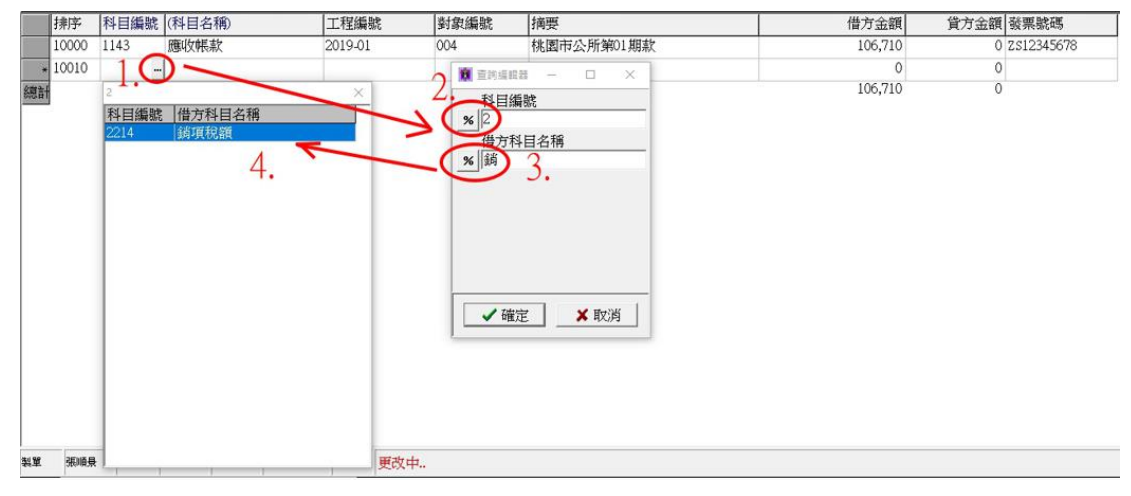